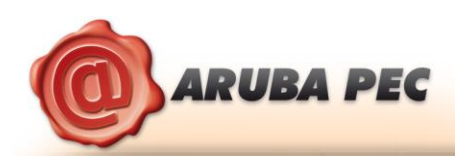

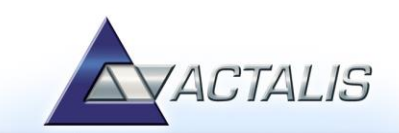

# **14 "Import" certificato**

La funzione di "Import" certificato consente l'importazione dei certificati dell'Aruba Key all'interno dello store locale rendendo possibile l'interfacciamento del dispositivo anche da parte di quelle applicazioni già presenti nel pc host come ad esempio: Internet Explorer, Adobe Reader (Professional), Safari, software di Firma Digitale, etc…

**NOTA:** Per attivare questa funzionalità è necessario avere i privilegi di amministratore del PC.

#### *Passo 1*

Per attivare l' "import" del certificato, cliccare su "**Utilities".**

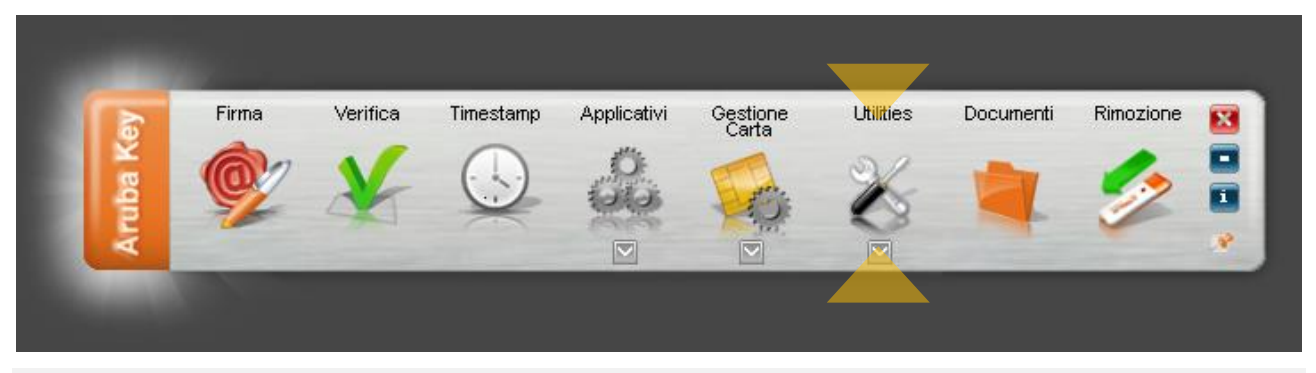

## *Passo 2*

Cliccare su "**Import" Certificato**.

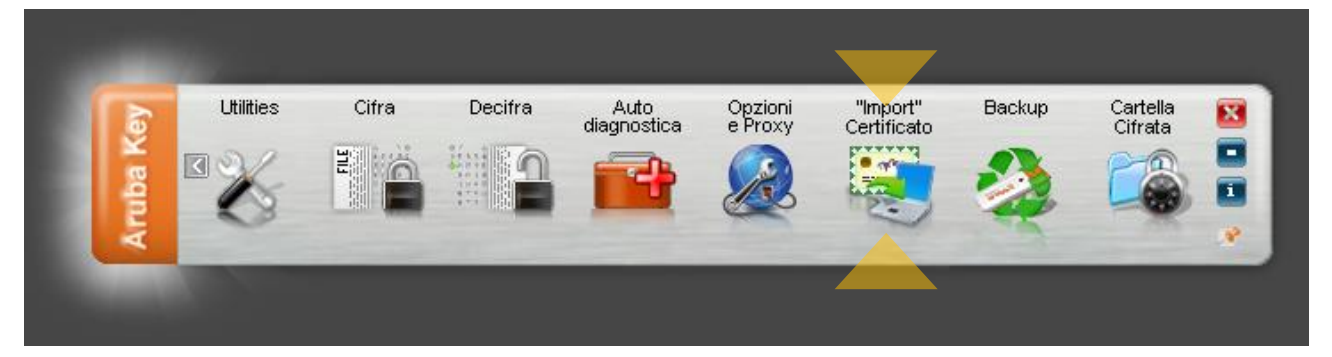

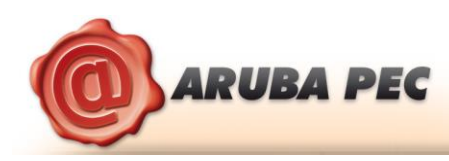

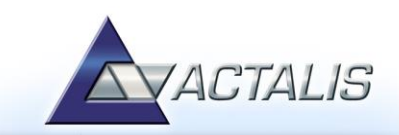

### *Passo 3*

Seguire il wizard di installazione accettando le condizioni di contratto e cliccando su OK ad ogni schermata.

# *Passo 4*

Verificare la corretta installazione del certificato tramite la seguente procedura

- 1. Avvio di Microsoft Internet Explorer;
- 2. Selezionare Strumenti  $\rightarrow$  Opzioni Internet;
- 3. Selezionare la scheda Contenuto, cliccare il pulsante Certificati e quindi scheda Personale.
- 4. Verificare che siano visibili i certificati installati su Arubakey
- 5. Cliccare su "Chiudi

Seguire l'analoga procedura con il portachiavi di Macosx per verificare la corretta installazione in ambiente Apple

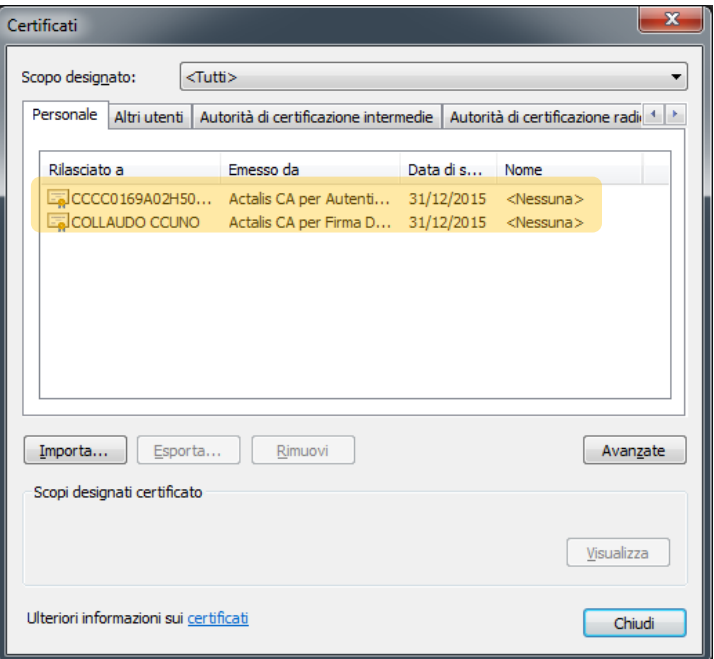